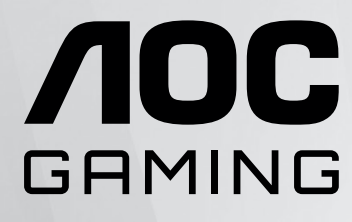

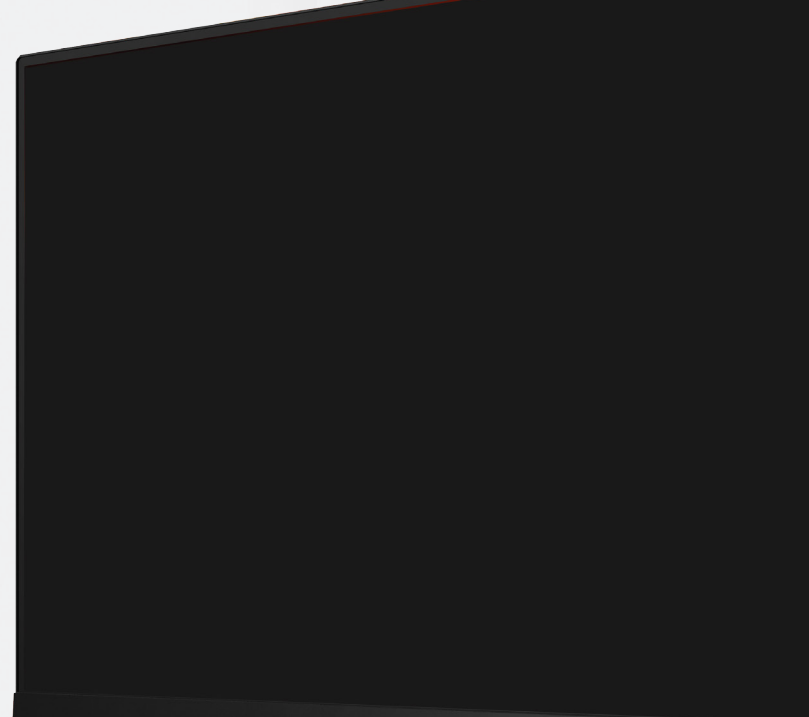

**NOC** 

Monitora LCD Podręcznik użytkownika

### **27G2ZN3/BK**

**1** ©2024 AOC.All Rights Reserved www.aoc.com

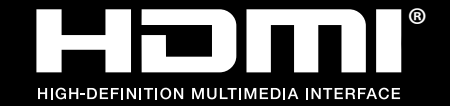

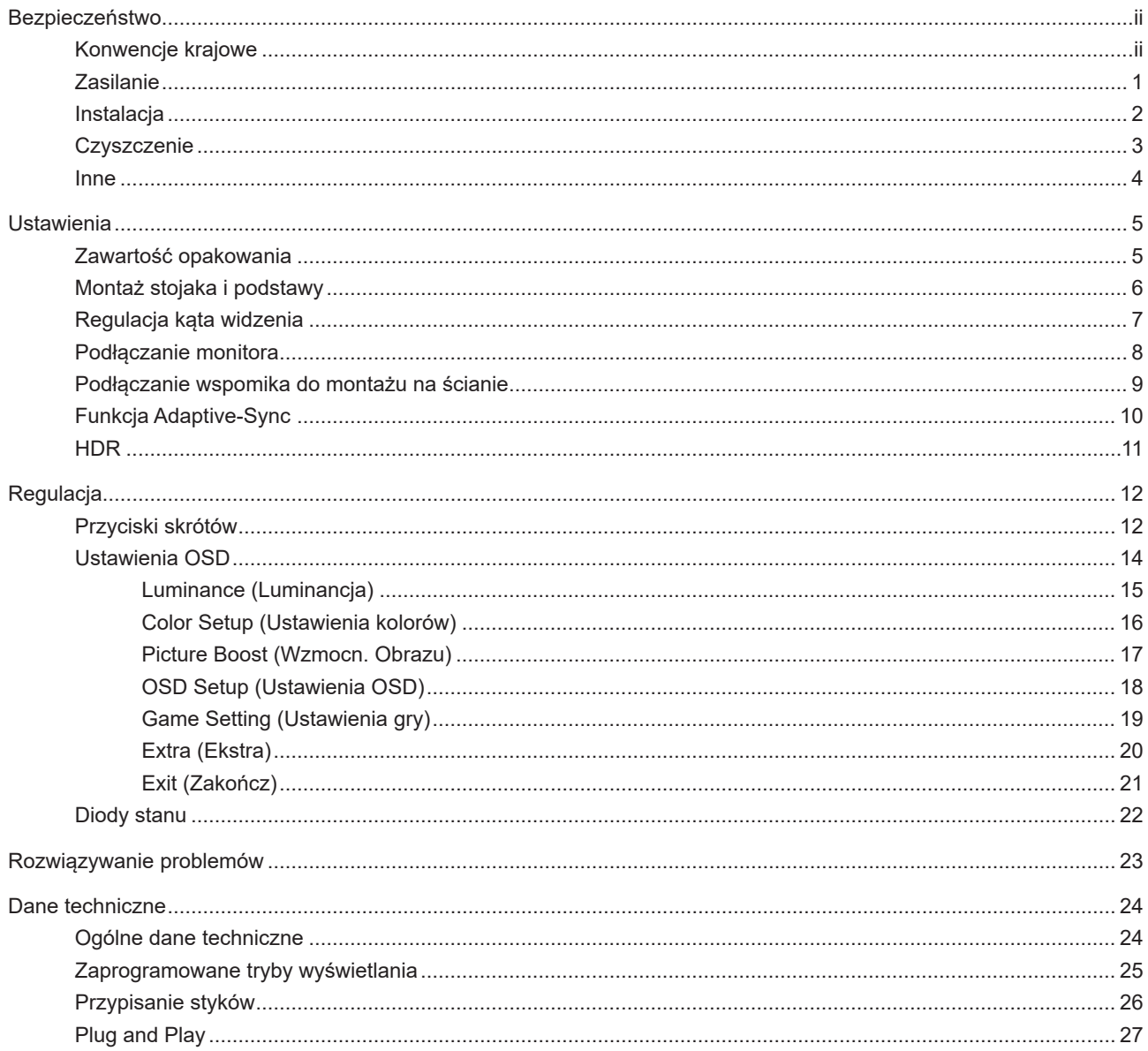

# <span id="page-2-0"></span>**Bezpieczeństwo**

### **Konwencje krajowe**

Następujące części opisują wykorzystywane w tym dokumencie konwencje krajowe.

#### **Uwagi, ostrzeżenia i przestrogi**

W tym podręczniku, blokom tekstu mogą towarzyszyć ikony i pogrubienie lub pochylenie tekstu. Te bloki to uwagi, przestrogi i ostrzeżenia, wykorzystywane w następujący sposób:

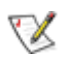

**UWAGA:** UWAGA wskazuje ważną informację, pomocną w lepszym wykorzystaniu systemu komputerowego.

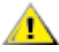

**PRZESTROGA:** PRZESTROGA wskazuje możliwość potencjalnego uszkodzenia urządzenia lub utratę danych i podpowiada jak uniknąć problemu.

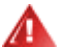

**OSTRZEŻENIE:** OSTRZEŻENIE wskazuje potencjalne zagrożenie odniesienia obrażeń ciała i informuje o sposobie ich unikania. Niektóre ostrzeżenia mogą pojawiać się w alternatywnych formatach i może im towarzyszyć ikona. W takich przypadkach, specyficzna prezentacja ostrzeżenia jest regulowana przepisami.

### <span id="page-3-0"></span>**Zasilanie**

Monitor należy zasilać wyłącznie ze źródła zasilania wskazanego na etykiecie. Przy braku pewności co do typu zasilania w sieci domowej należy skontaktować się z dostawcą lub lokalnym zakładem energetycznym.

Urządzenie należy odłączyć od zasilania podczas burzy z wyładowaniami atmosferycznymi lub, jeśli nie będzie długo używane. Zabezpieczy to monitor przed uszkodzeniem spowodowanym skokami napięcia.

Nie należy przeciążać listew zasilających ani przedłużaczy. Przeciążenie może spowodować pożar lub porażenie prądem elektrycznym.

Aby zapewnić oczekiwane działanie, monitor należy używać wyłącznie z komputerami z certyfikatem UL, z gniazdami o parametrach prądu przemiennego 100 - 240 V, min. 5 A.

Gniazdko sieciowe powinno znajdować się w pobliżu urządzenia i powinno być łatwo dostępne.

### <span id="page-4-0"></span>**Instalacja**

Nie należy umieszczać monitora na niestabilnym wózku, podstawie, stojaku, wsporniku lub stoliku. Upadek monitora może spowodować obrażenia ciała lub poważne uszkodzenie produktu. Należy korzystać jedynie z wózków, podstaw, stojaków, wsporników lub stolików zalecanych przez producenta lub sprzedawanych wraz z tym produktem. Podczas instalacji produktu należy postępować zgodnie z instrukcjami producenta i używać akcesoriów montażowych zalecanych przez producenta. Zestaw produktu i wózka należy przesuwać z zachowaniem ostrożności.

Nigdy nie należy wpychać do szczelin w obudowie monitora żadnych obiektów. Może to spowodować zwarcie części, a w rezultacie pożar lub porażenie prądem elektrycznym. Nigdy nie należy wylewać płynów na monitor.

Produktu nie należy kłaść przodem na podłodze.

W przypadku montażu monitora na ścianie lub na półce zastosować zestaw montażowy zatwierdzony przez producenta i postępować zgodnie z instrukcją dołączoną do zestawu.

Należy pozostawić wolną przestrzeń wokół monitora, jak pokazano poniżej. W przeciwnym razie obieg powietrza może być niewystarczający, a przegrzanie może doprowadzić do pożaru lub uszkodzenia monitora.

Aby uniknąć potencjalnego uszkodzenia, na przykład odklejanie panela przez ramkę, monitora nie należy nachylać w dół pod kątem większym niż 5 stopni. Nachylenie w dół pod kątem większym niż 5 stopni, może spowodować uszkodzenie nie objęte gwarancją.

Sprawdź poniżej zalecane obszary wentylacyjne wokół monitora, przy instalacji monitora na ścianie lub na podstawie:

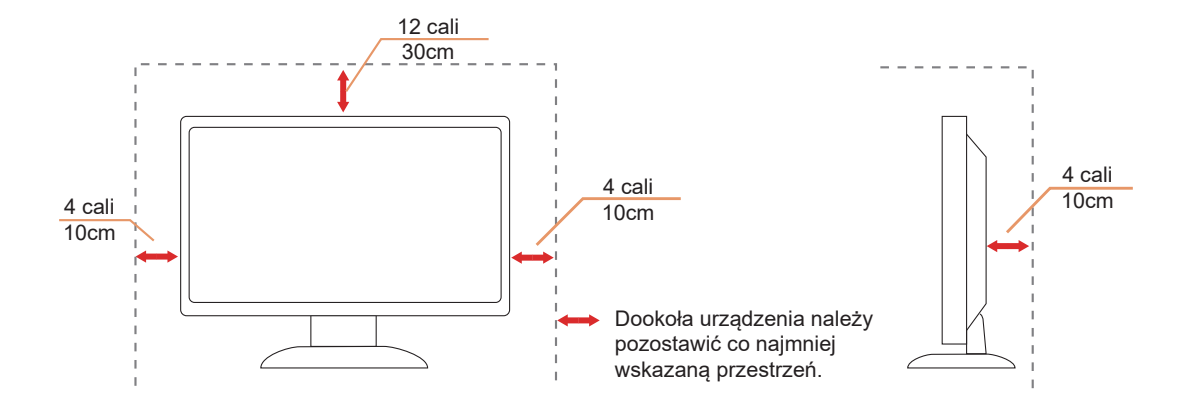

## <span id="page-5-0"></span>**Czyszczenie**

Obudowę należy regularnie czyścić miękką szmatką zwilżoną wodą.

<mark>∕ ∮∖</mark> Do czyszczenia należy używać miękkiej ściereczki bawełnianej lub mikrofibry. Ściereczka powinna być wilgotna i prawie sucha, aby nie dopuścić do przedostania się do obudowy płynu.

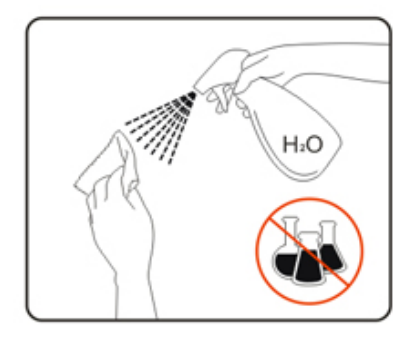

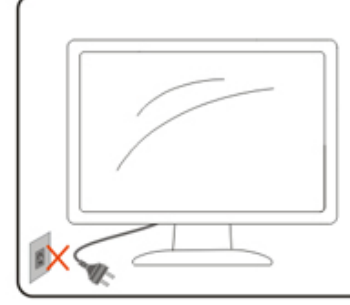

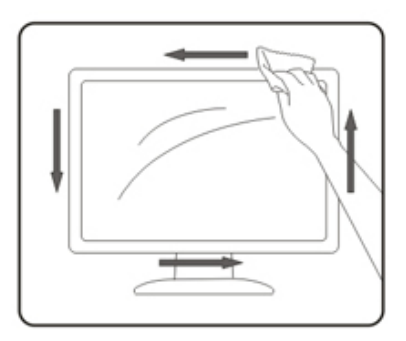

Przed czyszczeniem produktu należy odłączyć przewód zasilający.

### <span id="page-6-0"></span>**Inne**

<u>∤ ∫</u> Jeżeli z produktu zacznie wydobywać się nieprzyjemny zapach, dziwny dźwięk lub dym należy NATYCHMIAST odłączyć kabel zasilający i skontaktować się z punktem serwisowym.

Należy upewnić się, że otwory wentylacyjne nie są zablokowane przez stół lub zasłony.

Podczas działania nie należy narażać monitora LCD na silne drgania lub uderzenia.

Nie wolno uderzać lub upuścić monitora podczas pracy lub transportu.

# <span id="page-7-0"></span>**Ustawienia**

### **Zawartość opakowania**

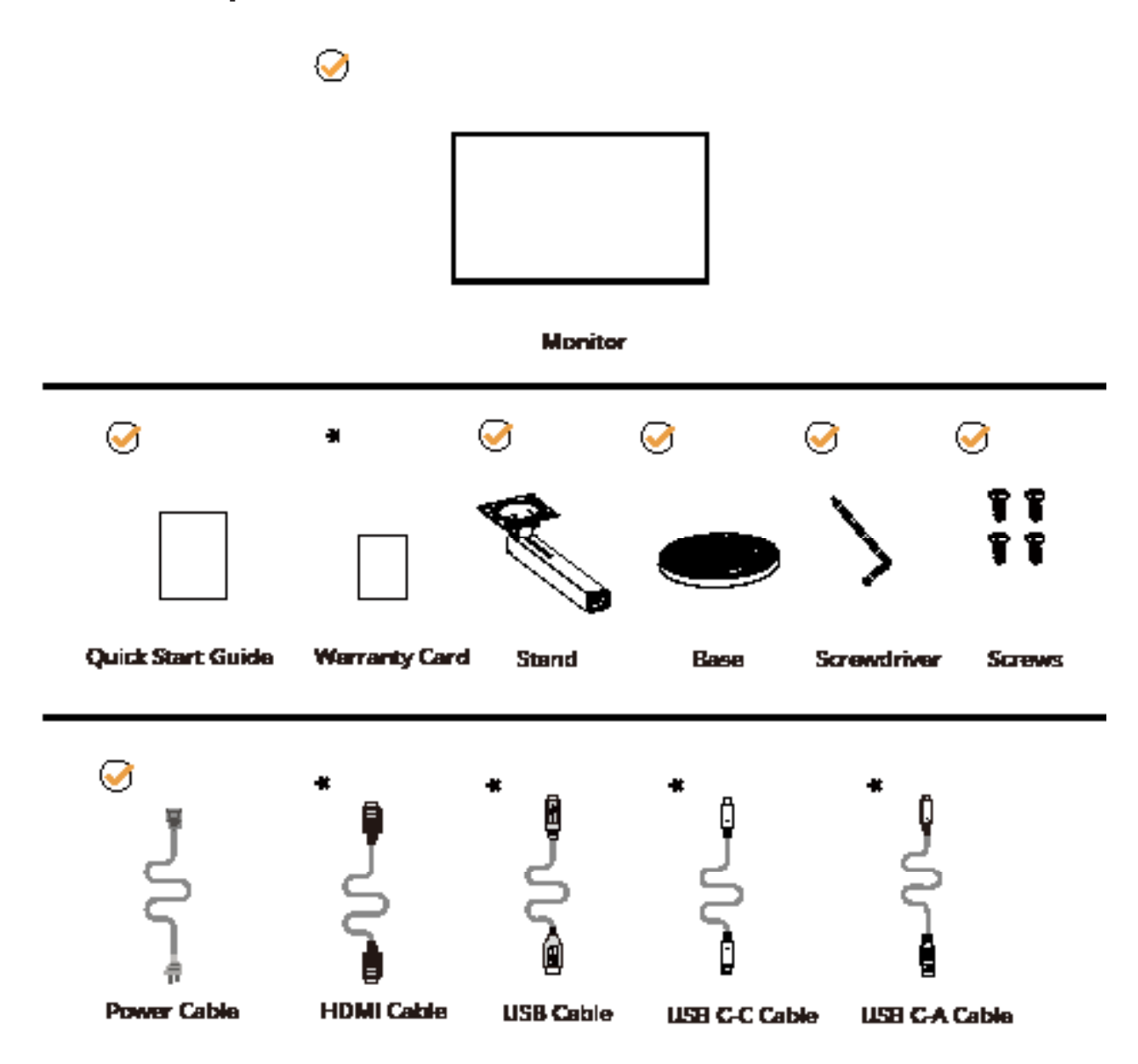

Nie wszystkie kable sygnałowe będą dostarczane we wszystkich krajach i regionach. Sprawdzić u lokalnego dostawcy lub w biurze oddziału AOC celem potwierdzenia.

## <span id="page-8-0"></span>**Montaż stojaka i podstawy**

Wykonaj montaż lub demontaż podstawy, zgodnie z wymienionymi poniżej czynnościami.

Ustawienia:

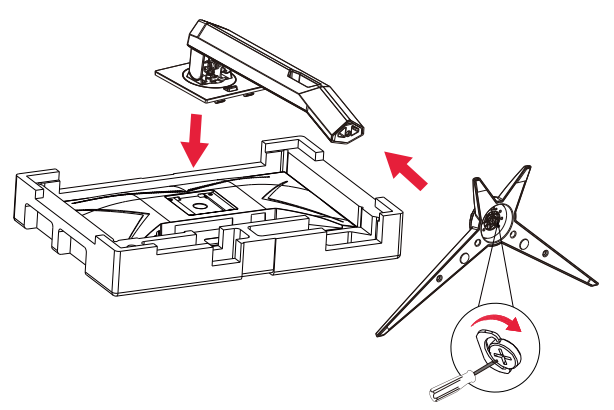

Zdejmowanie:

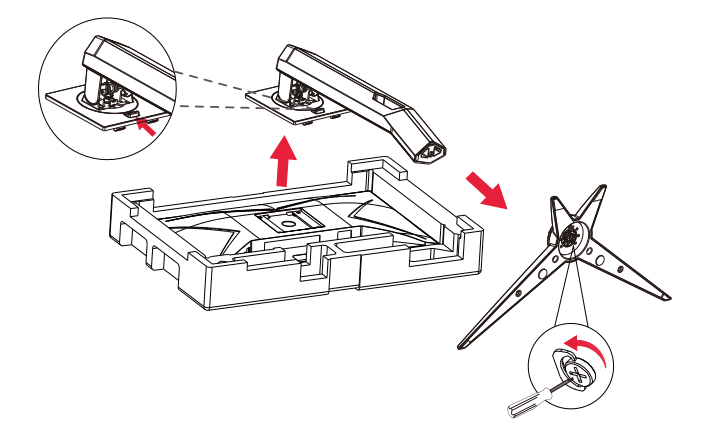

Specyfikacje dla śruby podstawy: M6\*13 mm (efektywna długość gwintu 5,5mm)

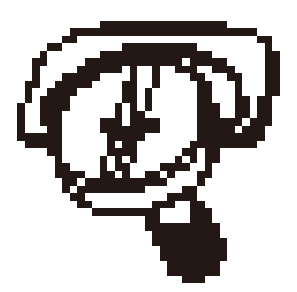

## <span id="page-9-0"></span>**Regulacja kąta widzenia**

Aby zapewnić optymalne widzenie zaleca się, aby spojrzeć na pełny ekran monitora, a następnie wyregulować kąt monitora do własnych preferencji.

Podczas zmiany kąta monitora należy przytrzymać wspornik, aby monitor się nie przewrócił.

Kąt monitora można wyregulować w pokazanym poniżej zakresie:

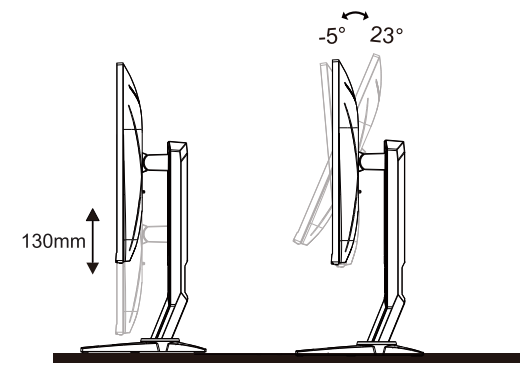

### **UWAGA:**

Podczas zmiany kąta nie należy dotykać ekranu LCD. Dotykanie ekranu LCD może spowodować uszkodzenie.

#### **Ostrzeżenie:**

1.Aby uniknąć potencjalnego uszkodzenia ekranu, takiego jak odklejanie panela przez ramkę, monitora nie należy nachylać w dół pod kątem większym niż 5 stopni.

2,Podczas regulacji kata monitora nie należy naciskać ekranu. Należy chwytać wyłącznie za ramkę.

### <span id="page-10-0"></span>**Podłączanie monitora**

Połączenia kablowe z tyłu monitora:

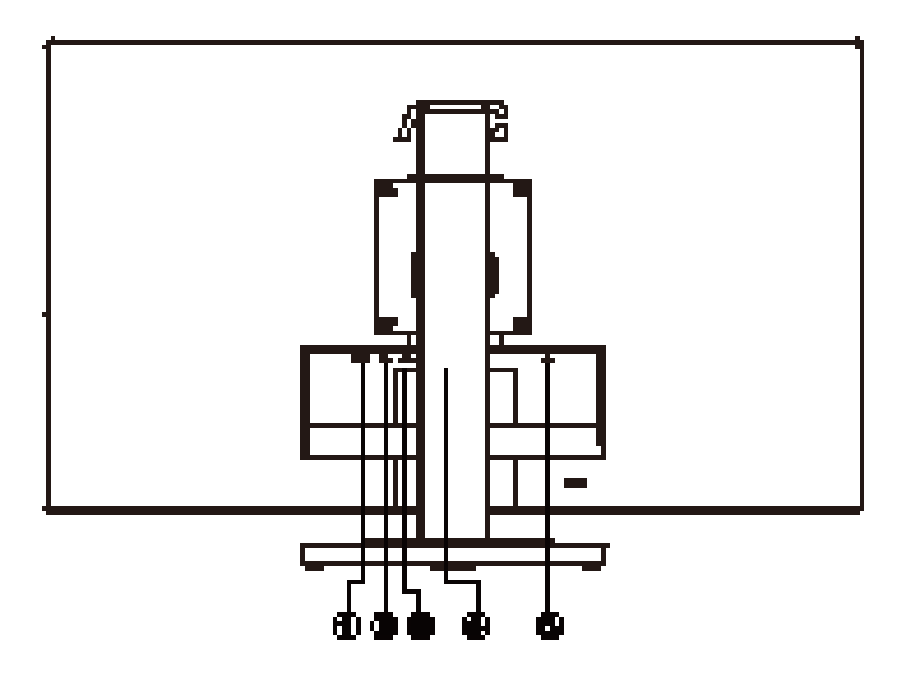

- 1. HDMI
- 2. USB C
- 3. USB3.2 Gen1+ładowanie
- 4. Słuchawkik
- 5. Zasilanie

#### **Połączenie z komputerem PC**

- 1. Podłącz dokładnie przewód zasilający do złącza z tyłu monitora.
- 2. Wyłącz komputer i odłącz kabel zasilający.
- 3. Podłącz kabel sygnałowy wyświetlacza do złącza wideo w komputerze.
- 4. Podłącz kabel zasilający komputera i monitora do najbliższego gniazdka elektrycznego.
- 5. Uruchom komputer i włącz monitor.

Jeżeli na monitorze wyświetlany jest obraz instalacja jest zakończona. Jeżeli obraz nie jest wyświetlany, patrz Rozwiązywanie problemów.

Aby zabezpieczyć sprzęt, przed podłączeniem należy zawsze wyłączyć komputer i monitor LCD.

### <span id="page-11-0"></span>**Podłączanie wspomika do montażu na ścianie**

Przygotowanie do instalacji opcjonalnego ramienia do montażu ściennego.

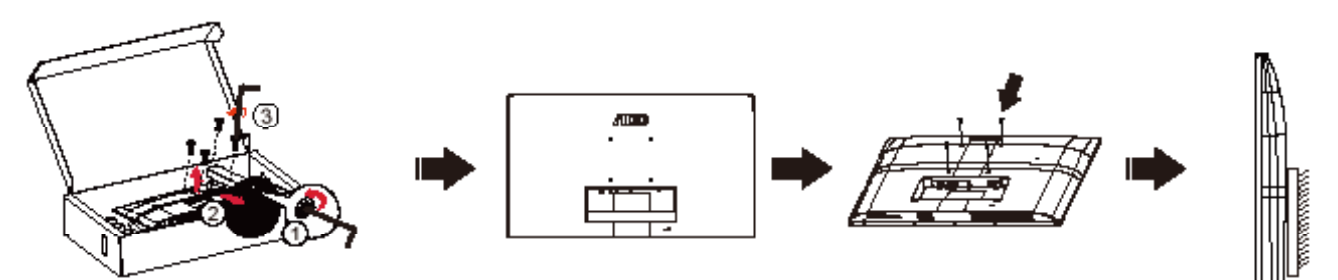

Monitor można zamocować na zakupionym oddzielnie ramieniu do montażu ściennego. Przed przystąpieniem do zamocowania odłącz zasilanie i wykonaj poniższe czynności:

- 1. Zdejmij podstawę.
- 2. Złóż ramię do montażu ściennego zgodnie z instrukcjami producenta.
- 3. Umieść ramię do montażu ściennego z tyłu monitora. Dopasuj otwory w ramieniu do otworów z tyłu monitora.
- 4. Podłącz ponownie kable. Instrukcje dotyczące montażu, znajdują się w podręczniku użytkownika dostarczonym wraz z opcjonalnym ramieniem do montażu ściennego.

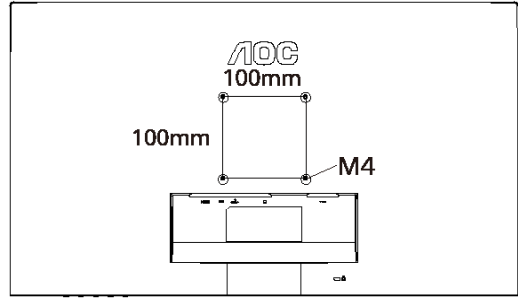

Specyfikacja śrub do wieszaków ściennych: M4\*(10+X)mm (X=grubość wspornika do montażu na ścianie)

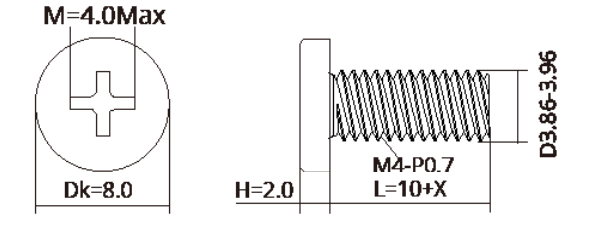

Uwaga : Otwory na śruby do montażu VESA nie są dostępne we wszystkich modelach, sprawdź u dostawcy lub w oficjalnym wydziale AOC. W sprawie instalacji z montażem na ścianie należy zawsze kontaktować się z producentem.

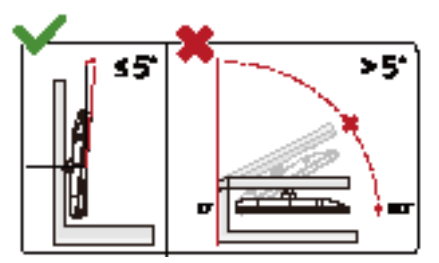

\*Konstrukcja wyświetlacza może się różnić od pokazanej na ilustracji.

#### **Ostrzeżenie:**

1.Aby uniknąć potencjalnego uszkodzenia ekranu, takiego jak odklejanie panela przez ramkę, monitora nie należy nachylać w dół pod kątem większym niż 5 stopni.

2,Podczas regulacji kata monitora nie należy naciskać ekranu. Należy chwytać wyłącznie za ramkę.

## <span id="page-12-0"></span>**Funkcja Adaptive-Sync**

- 1. Funkcja Adaptive-Sync (Synchronizacja adaptacyjna) działa z DP/HDMI
- 2. Kompatybilne karty graficzne: Lista zalecanych kart jest podana poniżej, można ją również sprawdzić na stronie internetowej www.AMD.com

#### **Karty graficzne**

- Radeon™ RX Vega series
- Radeon™ RX 500 series
- Radeon™ RX 400 series
- Radeon™ R9/R7 300 series (R9 370/X, R7 370/X, R7 265 oprócz)
- Radeon™ Pro Duo (2016)
- Radeon™ R9 Nano series
- Radeon<sup>™</sup> R9 Fury series
- Radeon™ R9/R7 200 series (oprócz R9 270/X, R9 280/X)

#### **Procesory**

- AMD Ryzen™ 7 2700U
- AMD Ryzen™ 5 2500U
- AMD Ryzen™ 5 2400G
- AMD Ryzen™ 3 2300U
- AMD Ryzen™ 3 2200G
- AMD PRO A12-9800
- AMD PRO A12-9800E
- AMD PRO A10-9700
- AMD PRO A10-9700E
- AMD PRO A8-9600
- AMD PRO A6-9500
- AMD PRO A6-9500E
- AMD PRO A12-8870
- AMD PRO A12-8870E
- AMD PRO A10-8770
- AMD PRO A10-8770E
- AMD PRO A10-8750B
- AMD PRO A8-8650B
- AMD PRO A6-8570
- AMD PRO A6-8570E
- AMD PRO A4-8350B
- AMD A10-7890K
- AMD A10-7870K
- AMD A10-7850K
- AMD A10-7800
- AMD A10-7700K
- AMD A8-7670K
- AMD A8-7650K
- AMD A8-7600
- AMD A6-7400K

## <span id="page-13-0"></span>**HDR**

Jest zgodne z sygnałami wejścia w formacie HDR10.

Wyświetlacz może automatycznie uaktywnić funkcję HDR, jeśli odtwarzacz i treść są zgodne. Skontaktuj się z producentem urządzenia i dostawcą treści w celu uzyskania informacji o zgodności urządzenia i treści. Wybierz "WYŁ." dla funkcji HDR, gdy nie jest potrzebna funkcja automatycznego uaktywnienia.

#### **Uwaga:**

- 1. 3840×2160 przy 50Hz/60Hz, jest dostępne wyłącznie w takich urządzeniach, jak odtwarzacze UHD lub Xbox/PS.
- 2. Ustawienia wyświetlania:
- a. Przejdź do "Ustawienia wyświetlania" i wybierz rozdzielczość 2560x1440 oraz włączenie HDR.
- b. Zmień rozdzielczość na 2560x1440 (jeśli jest dostępna), aby uzyskać najlepsze efekty HDR.

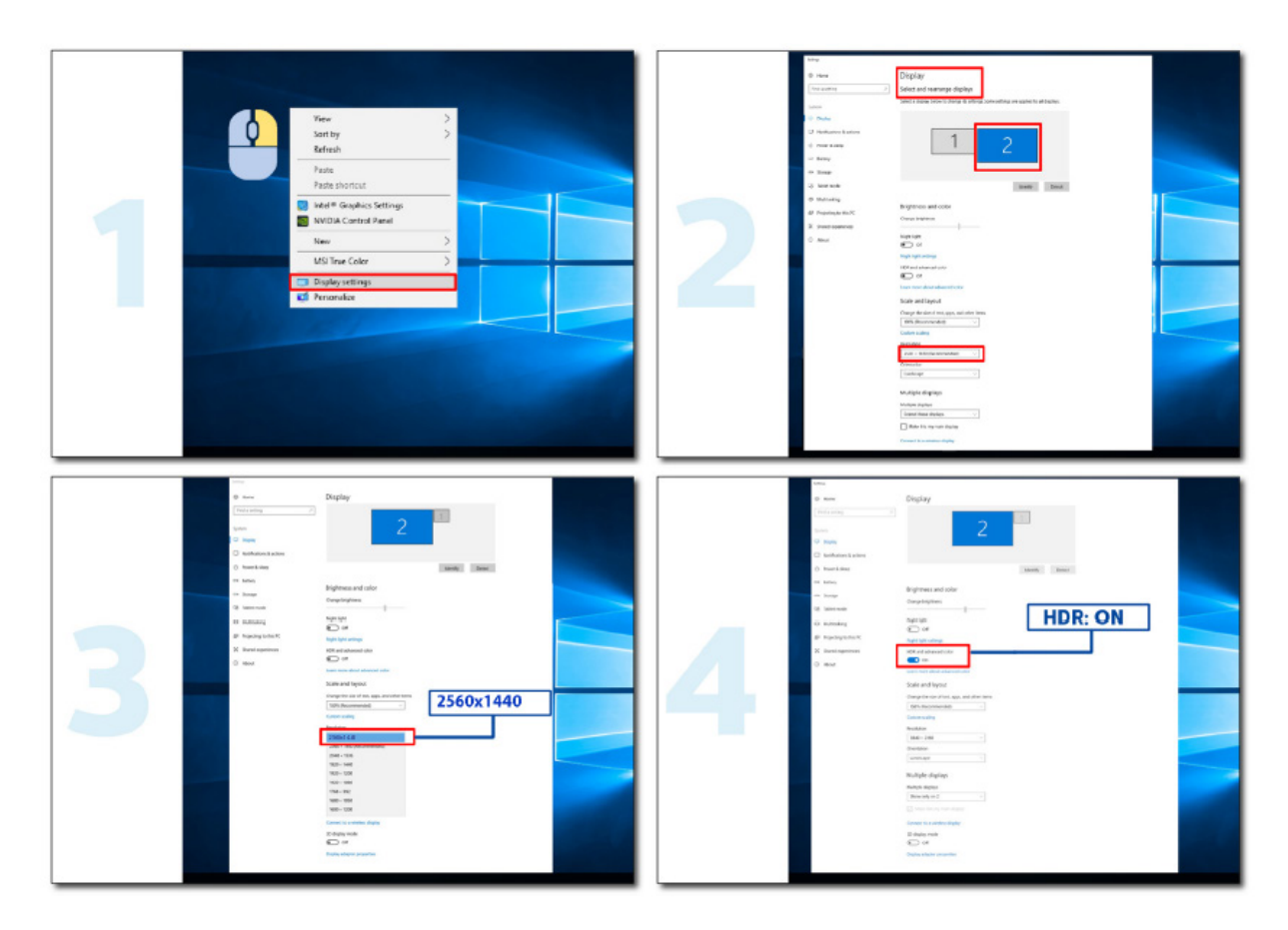

# <span id="page-14-0"></span>**Regulacja**

### **Przyciski skrótów**

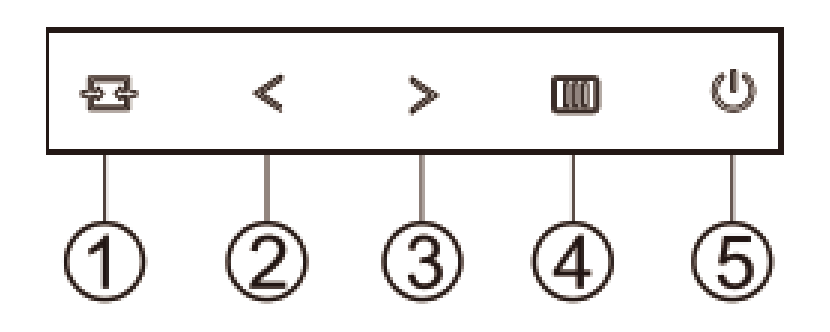

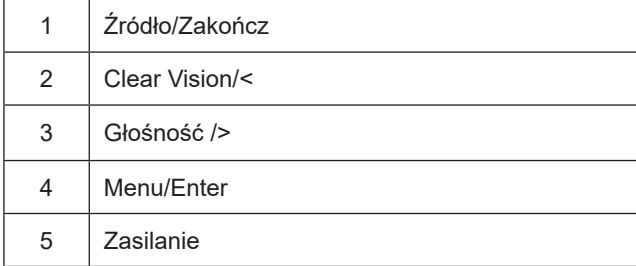

#### **Menu/Enter**

Naciśnij w celu wyświetlenia OSD lub potwierdzenia wyboru.

#### **Zasilanie**

Naciśnij przycisk Zasilanie, aby włączyć/wyłączyć monitor.

#### **Głośność/**>

Kiedy nie jest wyświetlane menu OSD, naciśnij > przycisk Głośność, aby aktywować pasek regulacji głośności. Naciskaj < lub > , aby wyregulować głośność (tylko w modelach z głośnikami).

#### **Źródło/Zakończ**

Kiedy OSD jest zamknięte, naciśnięcie przycisku Źródło/Zakończ uaktywni funkcję Źródło.

#### **Clear Vision**

- 1. Przy braku OSD, naciśnij przycisk "< ", aby uaktywnić funkcję Clear Vision.
- 2. Użyj przycisków "< " lub "> " w celu wyboru pomiędzy ustawieniami weak (słaba), medium (średnia), strong (silna). Domyślne ustawienie to zawsze "off" (wył.).

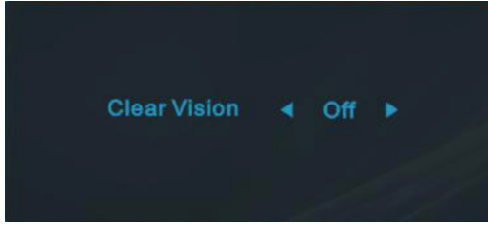

3. Naciśnij i przytrzymaj przez 5 sekund przycisk "< ", aby uaktywnić Clear Vision Demo, po czym na ekranie pojawi się komunikat ""Clear Vision Demo: on" (Clear Vision Demo: wł.), wyswietlany przez 5 sekund. Naciśnij przycisk Menu lub Zakończ, komunikat zniknie. Ponownie naciśnij i przytrzymaj przez 5 sekund przycisk "< ", funkcja Clear Vision Demo zostanie wyłączona.

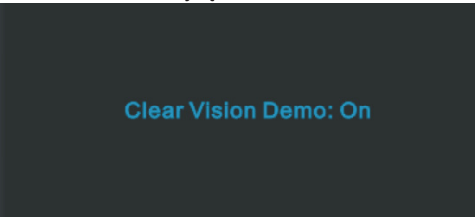

Funkcja Clear Vision zapewia najlepszy obraz, poprzez konwersję niskiej rozdzielczości i zamazanych obrazów do obrazów wyraźnych i żywych.

### <span id="page-16-0"></span>**Ustawienia OSD**

**Podstawowe i proste instrukcje dla przycisków sterowania.**

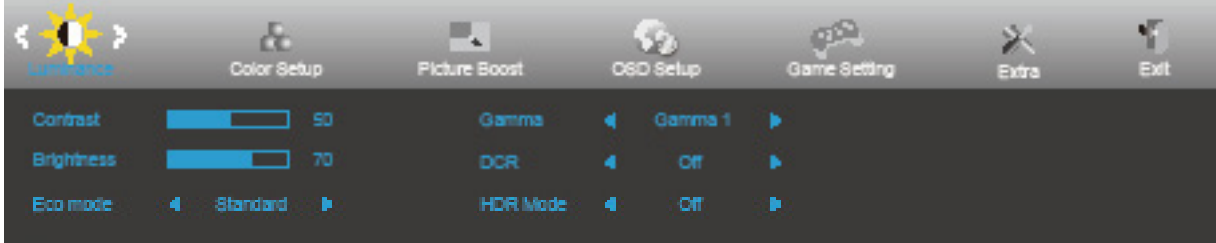

- 1). Naciśnij przycisk **MENU**, aby wyświetlić okno menu ekranowego OSD.
- 2). Naciśnij przyciski **W lewo** lub **W prawo** , aby nawigować między funkcjami. Po podświetleniu wymaganej funkcji, naciśnij przycisk **MENU** w celu uaktywnienia. Naciśnij przycisk **W lewo** lub **W prawo** w celu przechodzenia między funkcjami podmenu. Kiedy wymagana funkcja będzie podświetlona, naciśnij przycisk **MENU**, aby ją uaktywnić.
- 3). Naciśnij **W lewo** lub **W prawo** w celu zmiany ustawień wybranej funkcji. Naciśnij przycisk **Zakończ** w celu opuszczenia ustawienia. Jeżeli chcesz wyregulować dowolną z innych funkcji, powtórz kroki od 2 do 3.
- 4). Funkcja blokady OSD: W celu zablokowania OSD, naciśnij i przytrzymaj wciśnięty przycisk **MENU** przy wyłączonym monitorze a następnie naciśnij przycisk **zasilania** w celu włączenia monitora. W celu odblokowania OSD - naciśnij i przytrzymaj wciśnięty przycisk **MENU** przy wyłączonym monitorze a następnie naciśnij przycisk **zasilania** w celu włączenia monitora.

#### **Uwaga:**

- 1). Jeżeli produkt ma tylko jedno wejście sygnału wyłączona jest regulacja pozycji "Wybór wejścia".
- 2). Tryby ECO (za wyjątkiem trybu Standardowego), DCR, DCB i Wzmocn. obrazu dla tych czterech trybów może istnieć tylko jeden stan.

### <span id="page-17-0"></span>**Luminance (Luminancja)**

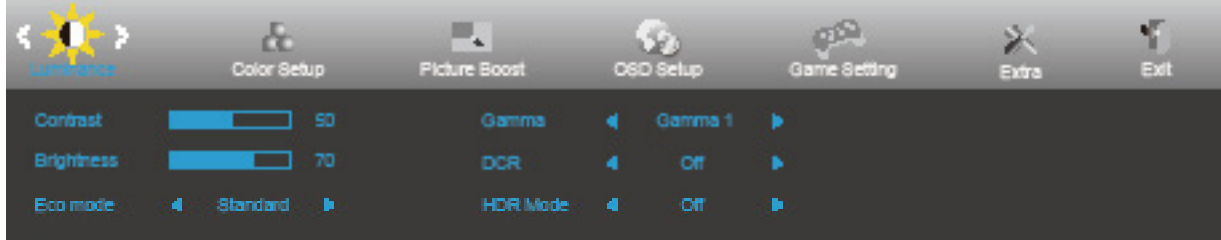

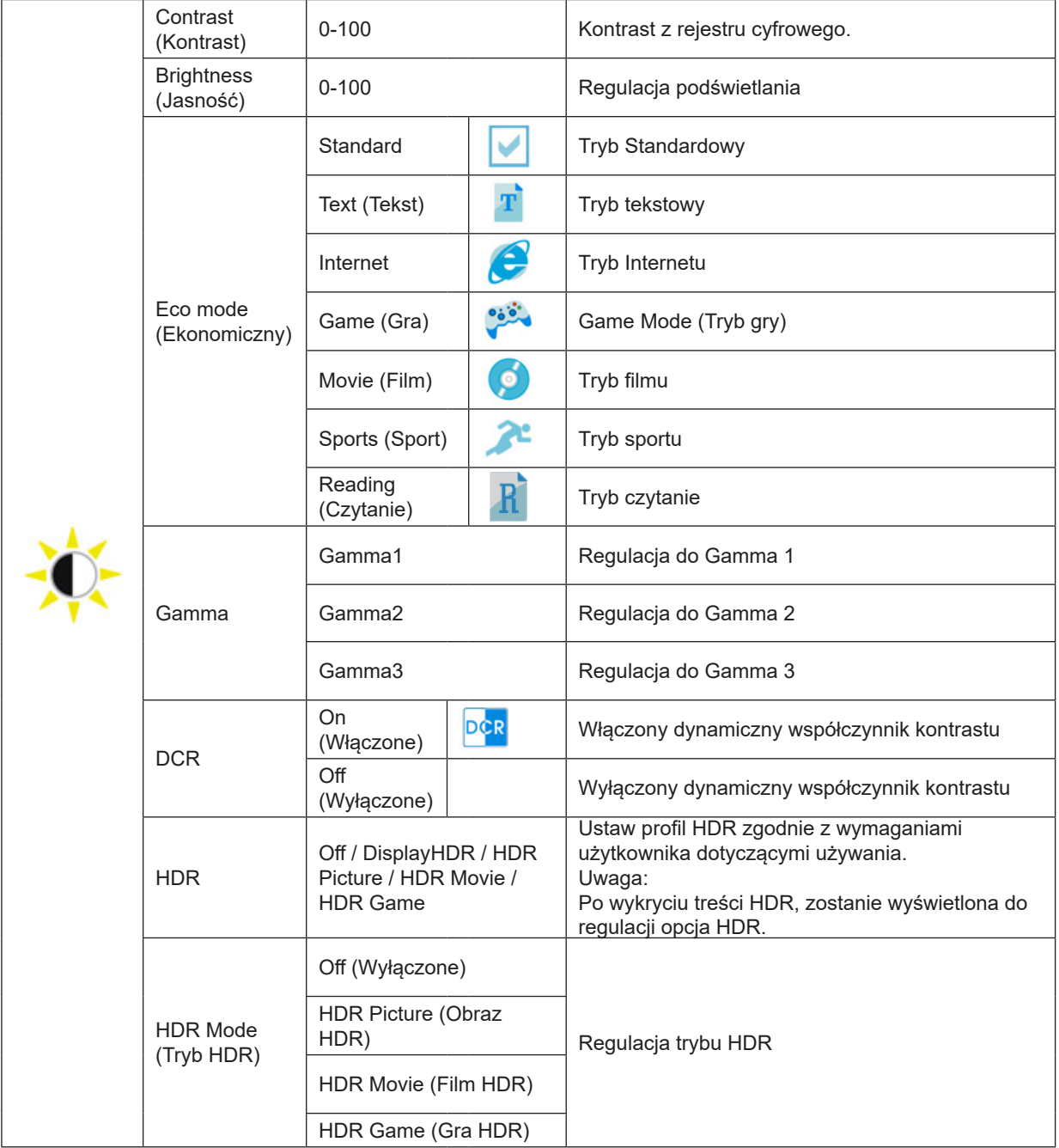

#### **Uwaga:**

Gdy "HDR Mode (Tryb HDR)" jest ustawiony na "non-off (bez wyłączania)", elementów "Contrast (Kontrast)", "ECO", "Gamma" nie można regulować.

Gdy Color Gamut (Gama kolorów) w Color Setup (Ustawienia kolorów) jest ustawiona na sRGB, nie można regulować elementów Contrast (Kontrast), Eco mode (Ekonomiczny), Gamma i HDR/HDR Mode (Tryb HDR/HDR).

### <span id="page-18-0"></span>**Color Setup (Ustawienia kolorów)**

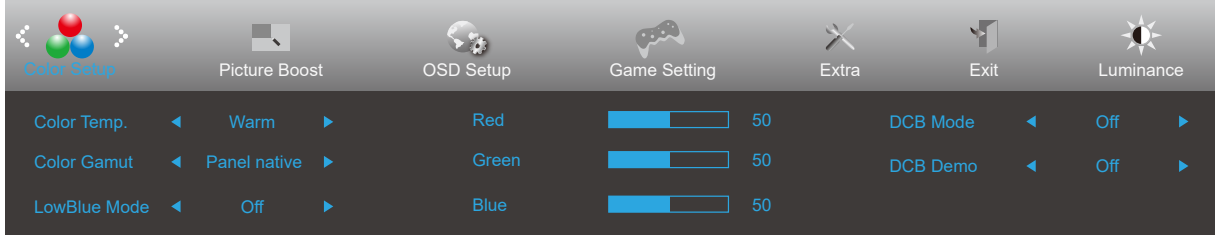

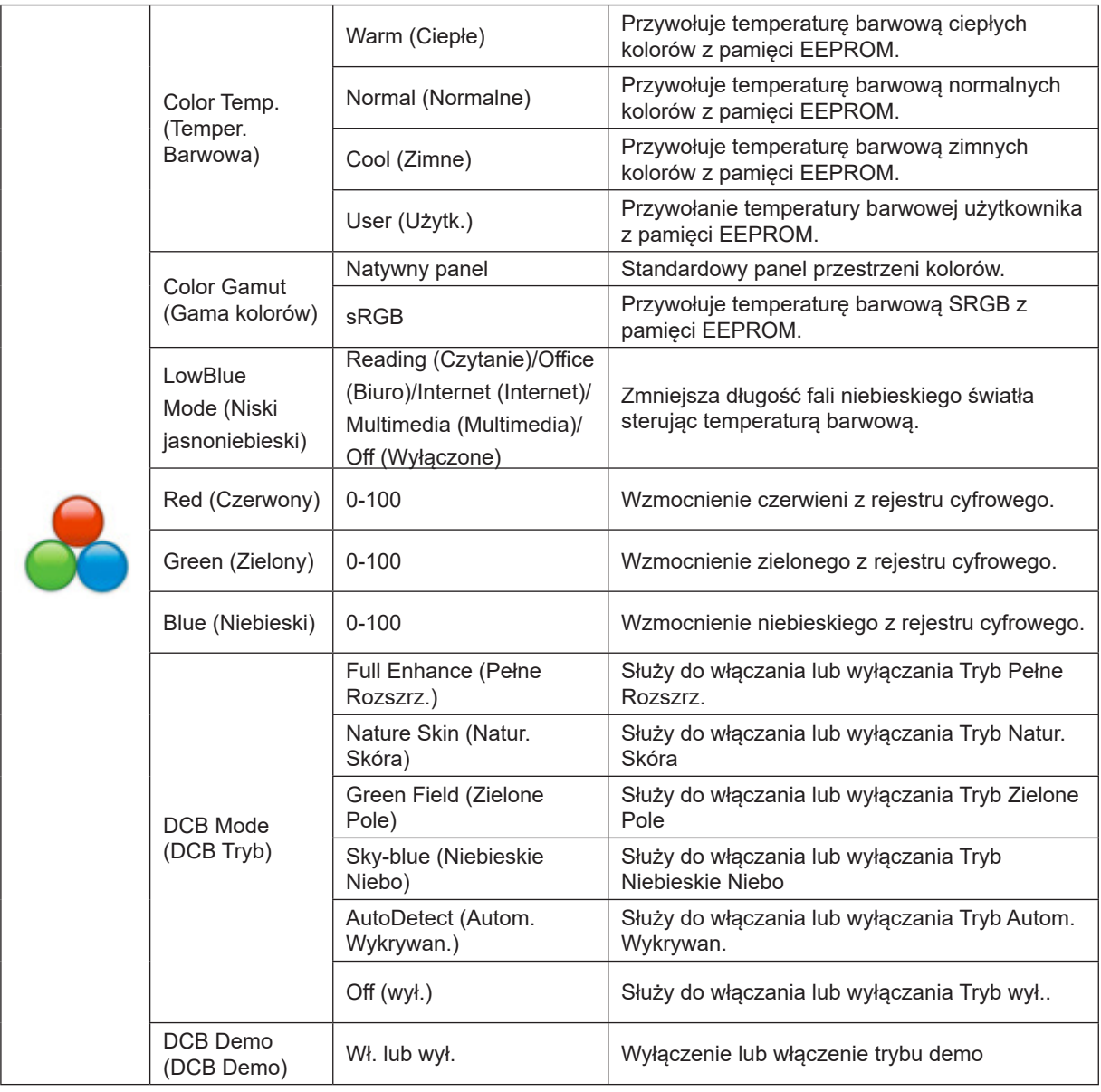

#### **Uwaga:**

Gdy "HDR Mode (Tryb HDR)" w menu "Luminance (Luminancja)" jest ustawiony na "non-off (bez wyłączania)", nie można regulować wszystkich elementów w menu "Color Setup (Ustawienia koloru)".

Gdy Color Gamut (Gama kolorów) jest ustawiona na sRGB, nie można regulować żadnych innych elementów w ustawieniu Color Setup (Ustawienia kolorów).

### <span id="page-19-0"></span>**Picture Boost (Wzmocn. Obrazu)**

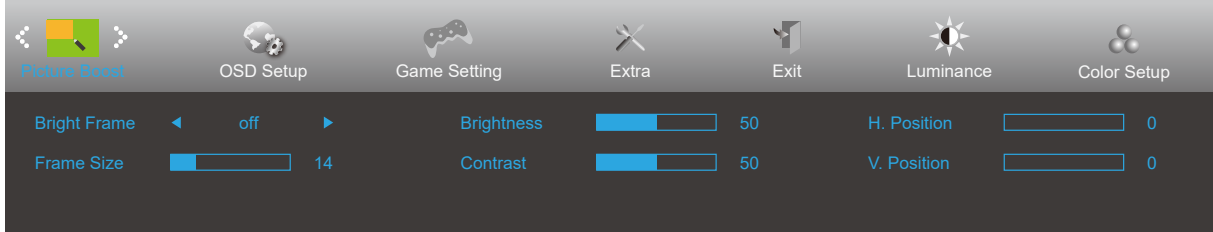

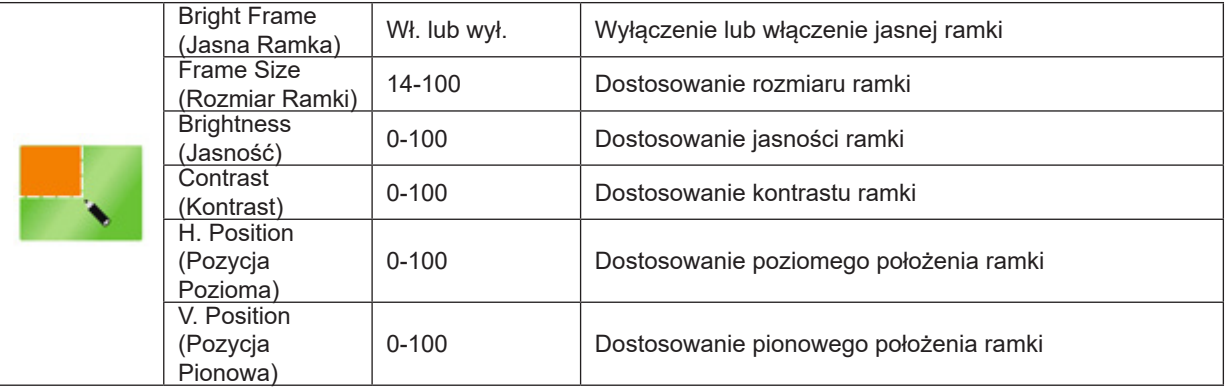

#### **Uwaga:**

Dostosowanie jasności, kontrastu i położenia jasnej ramki w celu poprawy wrażeń podczas oglądania.

Gdy "HDR Mode (Tryb HDR)" w menu "Luminance (Luminancja)" jest ustawiony na "non-off (bez wyłączania)", nie można regulować wszystkich elementów w menu "Picture Boost (Wzmocnienie obrazu)".

### <span id="page-20-0"></span>**OSD Setup (Ustawienia OSD)**

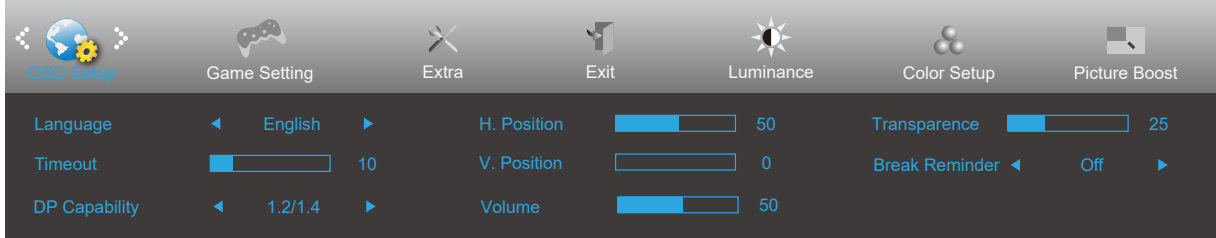

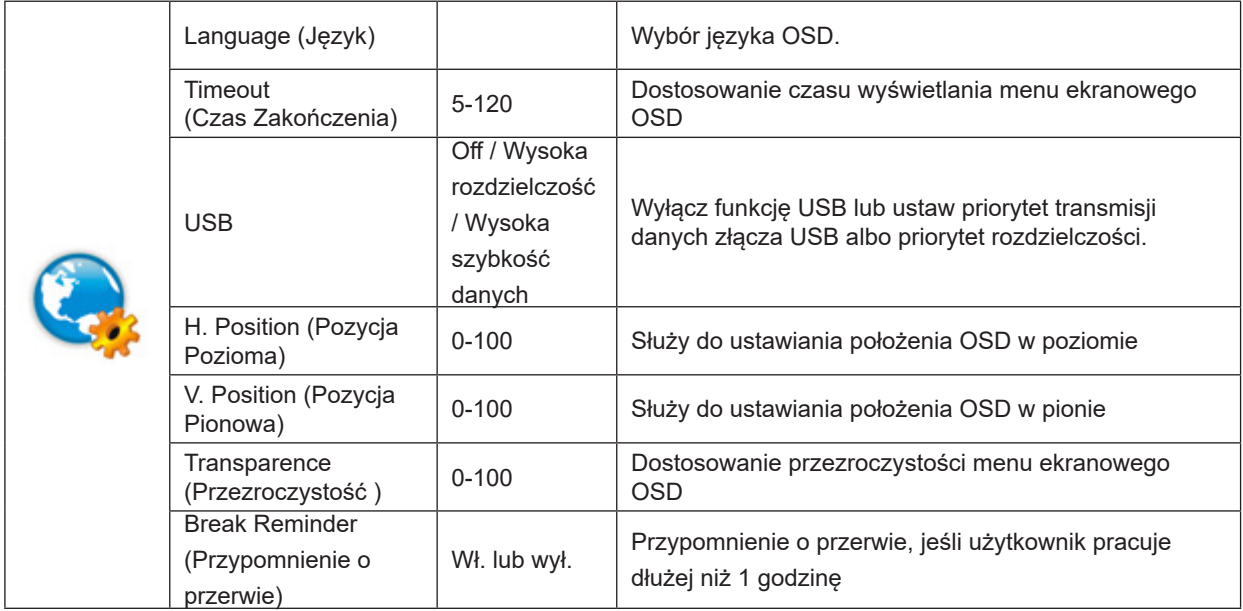

### <span id="page-21-0"></span>**Game Setting (Ustawienia gry)**

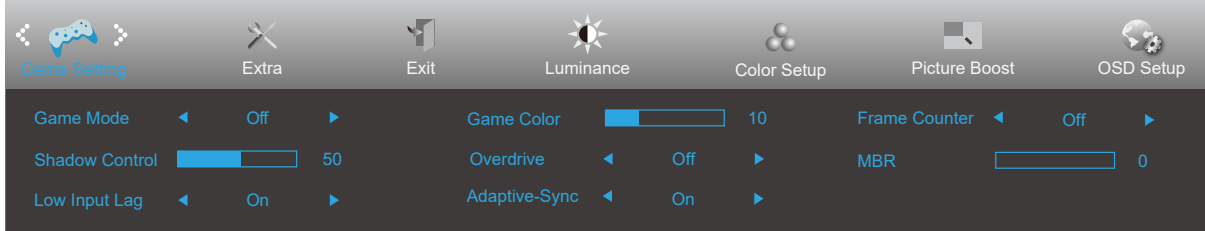

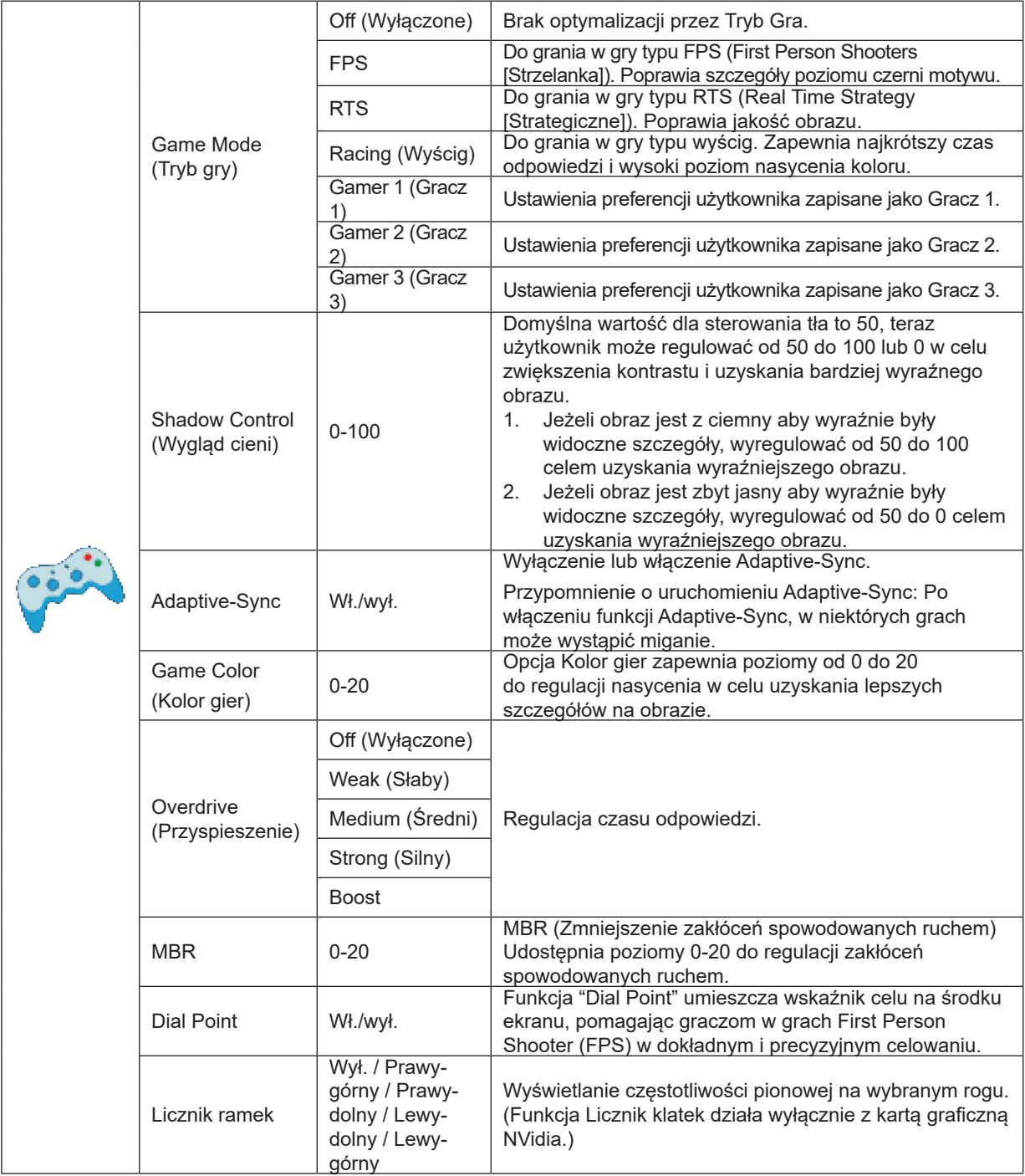

#### **Uwaga:**

Gdy "HDR Mode (Tryb HDR)" w menu "Luminance (Luminancja)" jest ustawiony na "non-off (bez wyłączania)", nie można regulować elementów "Game Mode (Tryb gry)", "Shadow Control (Sterowanie tła)", "Game Color (Kolor gry)". Gdy Color Gamut (Gama kolorów) w Color Setup (Ustawienia kolorów) jest ustawiona na sRGB, nie można regulować elementów Game Mode (Tryb gry), Shadow Control (Wygląd cieni) i Game Color (Kolor gier).

### <span id="page-22-0"></span>**Extra (Ekstra)**

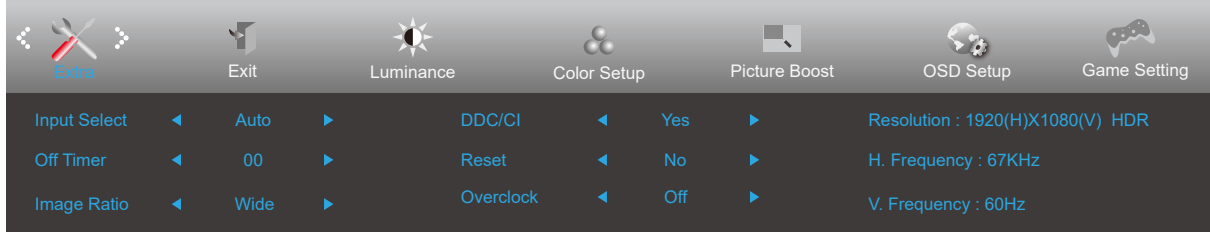

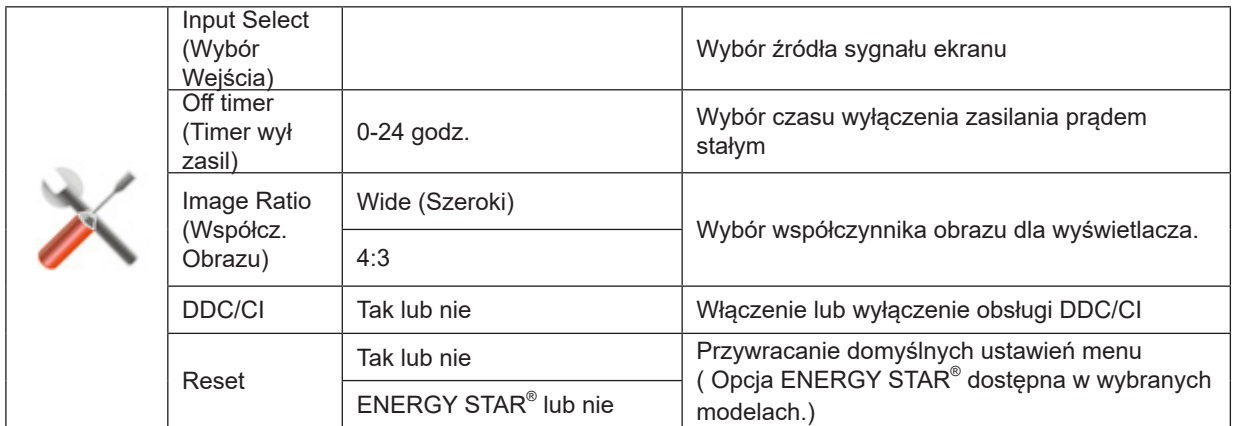

### <span id="page-23-0"></span>**Exit (Zakończ)**

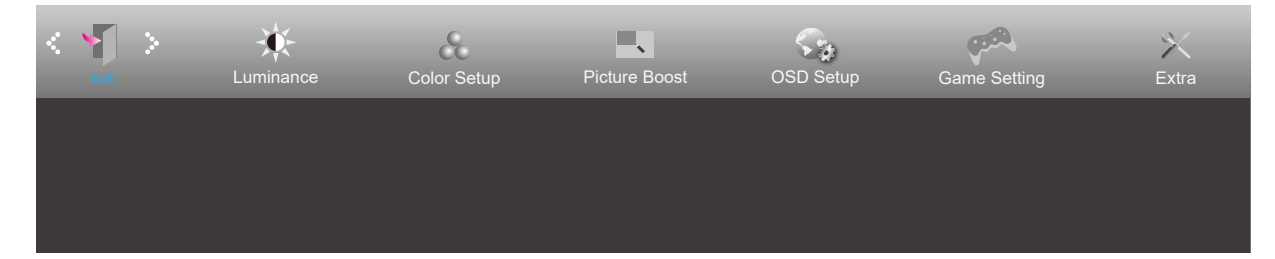

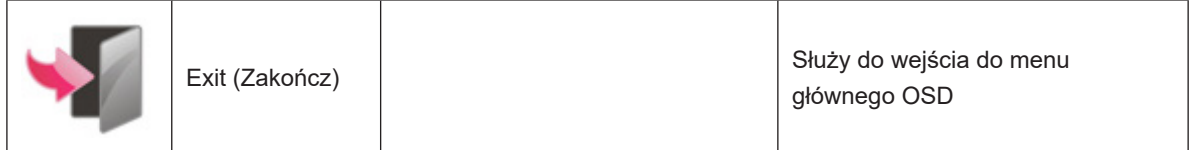

# <span id="page-24-0"></span>**Diody stanu**

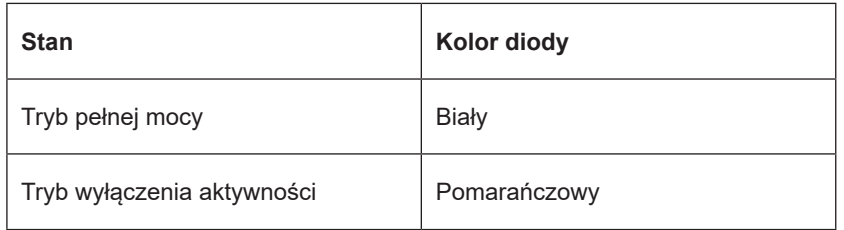

# <span id="page-25-0"></span>**Rozwiązywanie problemów**

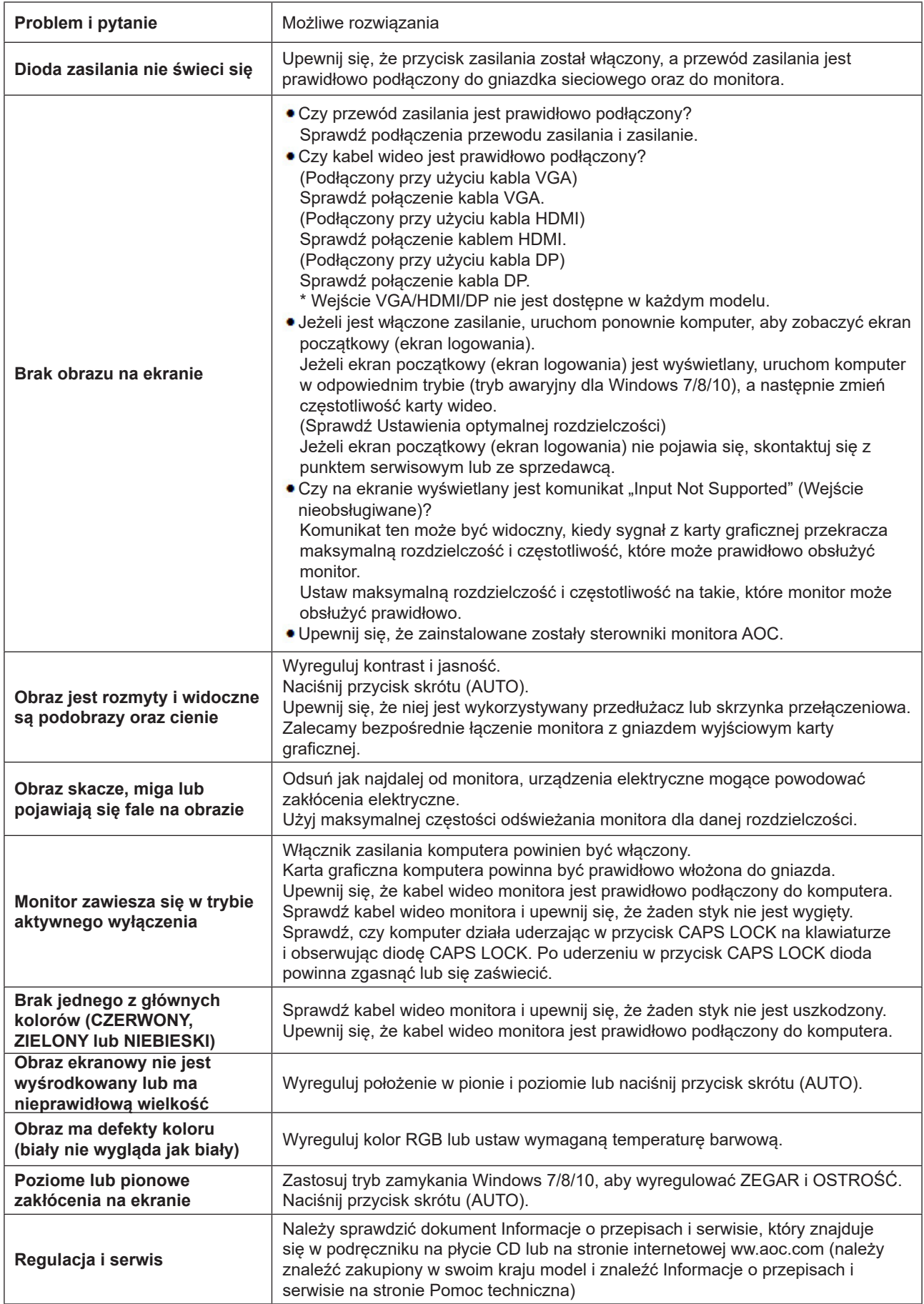

# <span id="page-26-0"></span>**Dane techniczne**

## **Ogólne dane techniczne**

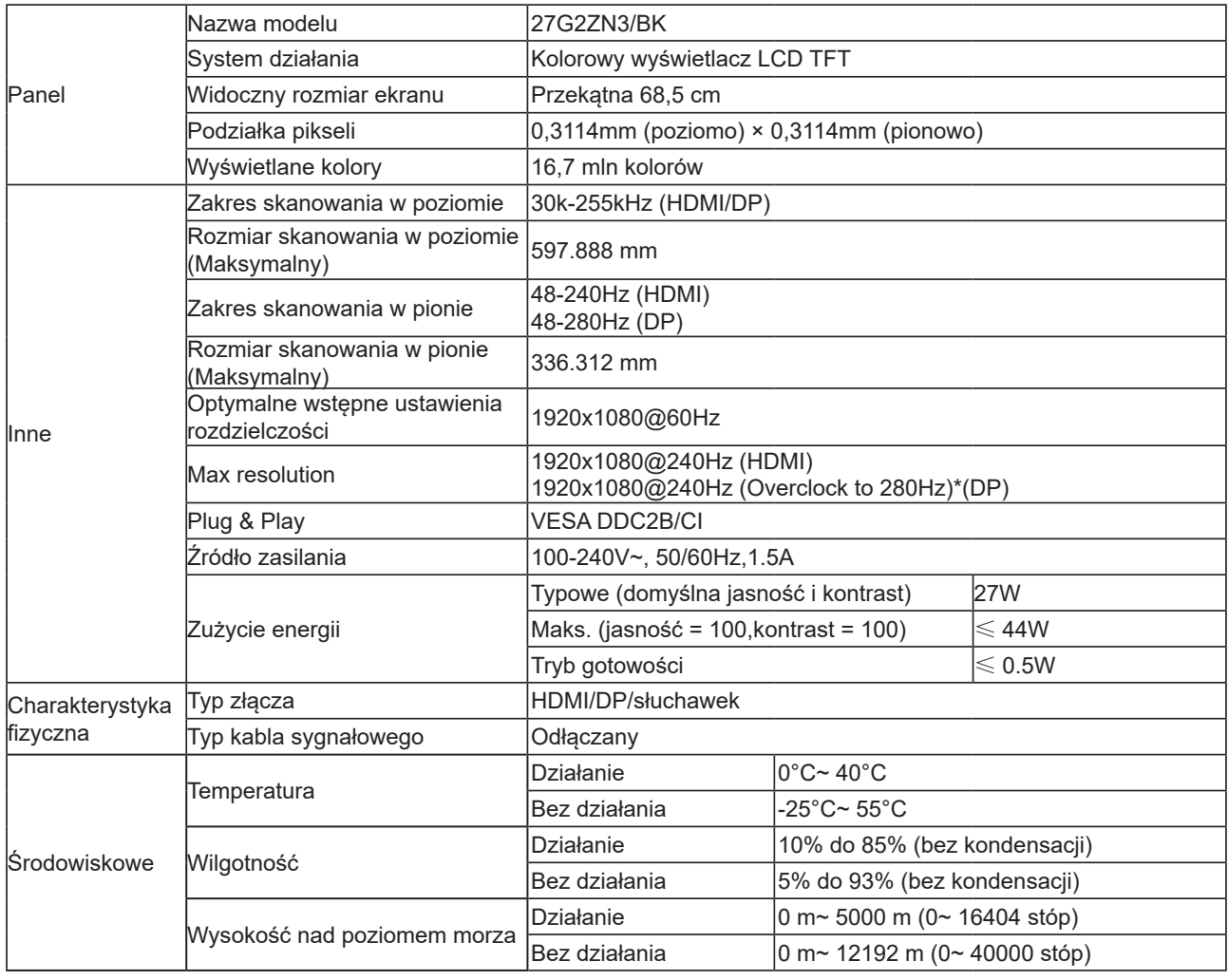

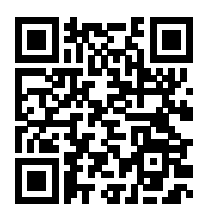

### <span id="page-27-0"></span>**Zaprogramowane tryby wyświetlania**

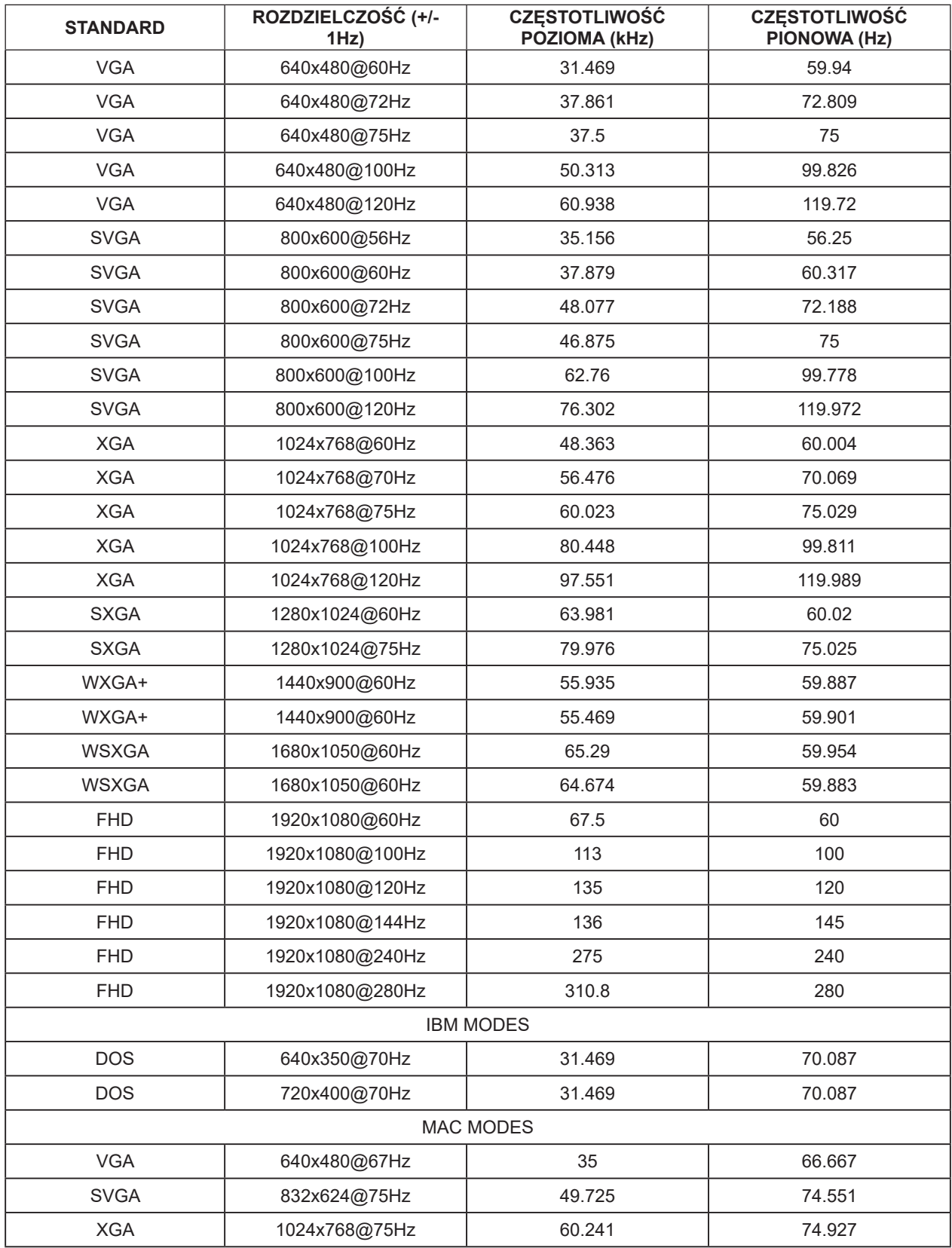

**Uwaga:** Zgodnie ze standardem VESA, podczas obliczania częstotliwości odświeżania (częstotliwości pola) różnych systemów operacyjnych i kart graficznych, może wystąpić pewien błąd (+/-1 Hz). W celu poprawienia kompatybilności, nominalna częstotliwość odświeżania tego produktu została zaokrąglona. Należy się odnieść do rzeczywistego produktu.

# <span id="page-28-0"></span>**Przypisanie styków**

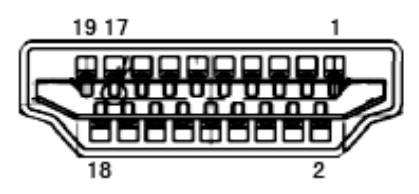

19-stykowy przewód sygnałowy kolorowego wyświetlacza

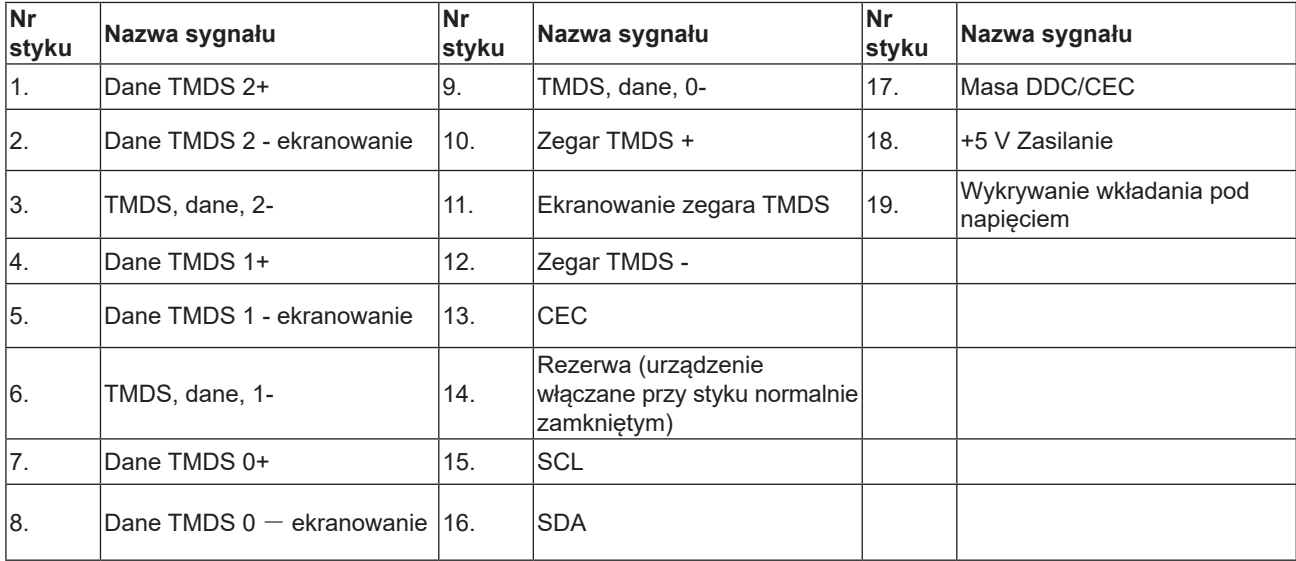

## <span id="page-29-0"></span>**Plug and Play**

#### **Funkcja Plug & Play DDC2B**

Monitor wyposażony jest w możliwości VESA DDC2B zgodnie z normą VESA DDC. Umożliwia ona informowanie komputera hosta o tożsamości monitora i, zleżenie od zastosowanego poziomu DDC, przekazywanie dodatkowych informacji o możliwościach monitora.

DDC2B jest dwukierunkowym kanałem danych korzystającym z protokołu I2C. Host może zażądać informacji EDID przez kanał DDC2B.